# **Ainos** 企業版 手機 **APP** 使用教學

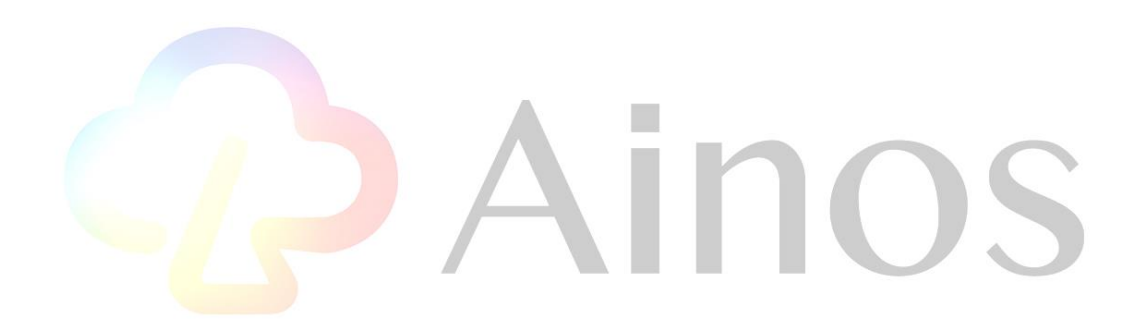

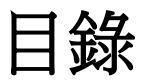

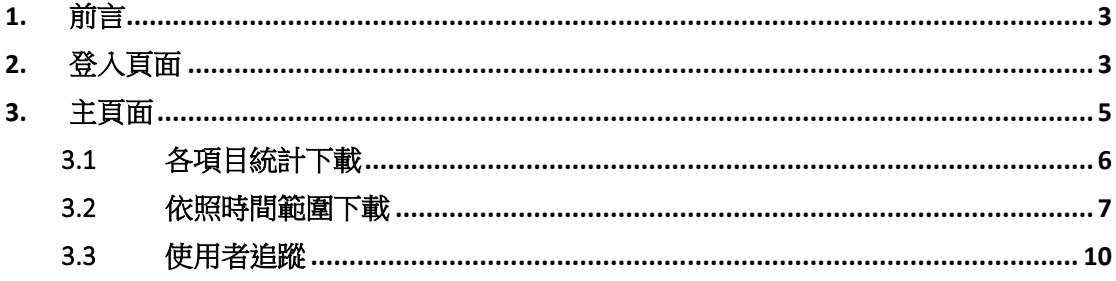

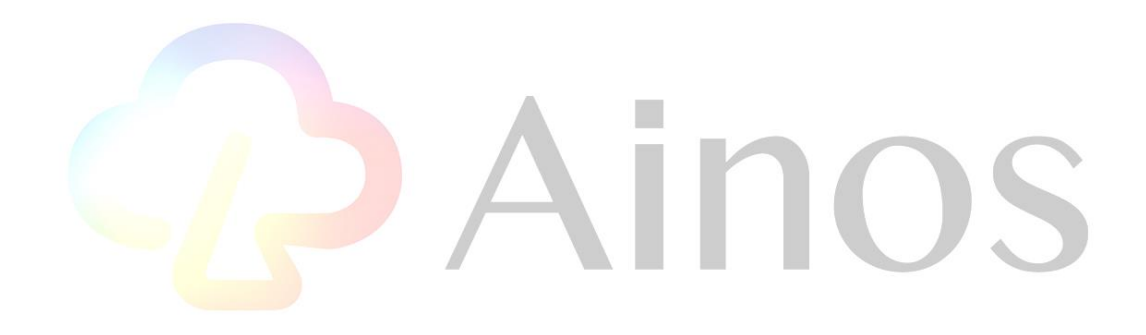

## <span id="page-2-0"></span>1. 前言

Ainos 企業版應用程式是一款提供企業用戶可以查詢企業用戶使用 Ainos 抗原快篩試劑 結果之應用程式。該應用程式可在 Android/iPhone 設備上使用。該應用程序將允許企業用戶 透過帳號及密碼登入Ainos雲端伺服器並下載該企業之所有Ainos抗原快篩試劑之測試結果。 本文件的內容是 Ainos 企業版 APP 的使用說明。

# <span id="page-2-1"></span>2. 登入頁面

請打開相機掃描 QR code 前往下載網址安裝 Android/iOS Ainos 企業版 APP. <https://apps.apple.com/tw/app/ainos%E4%BC%81%E6%A5%AD%E7%89%88/id1573884364>

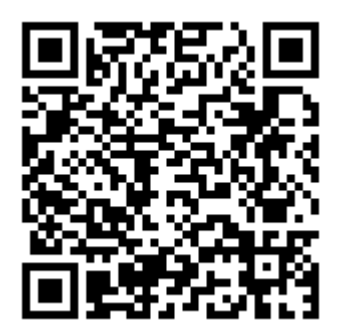

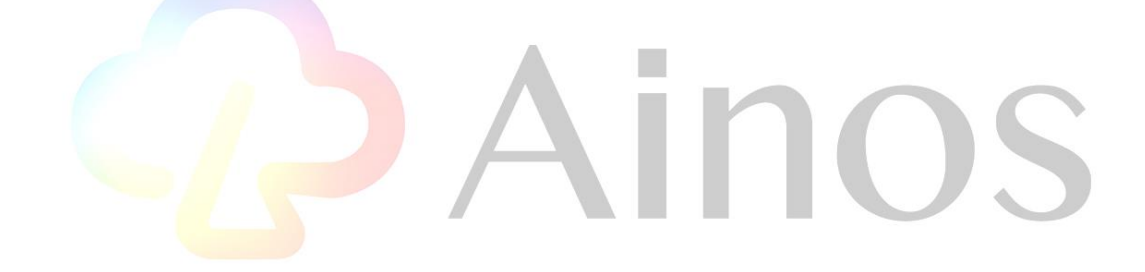

開啟 Ainos 企業版應用程式時會顯示登入頁面,請輸入帳號及密碼並點擊登入按鈕,有關帳 號及密碼詳情請聯絡 Ainos 來獲得更進一步的資訊。

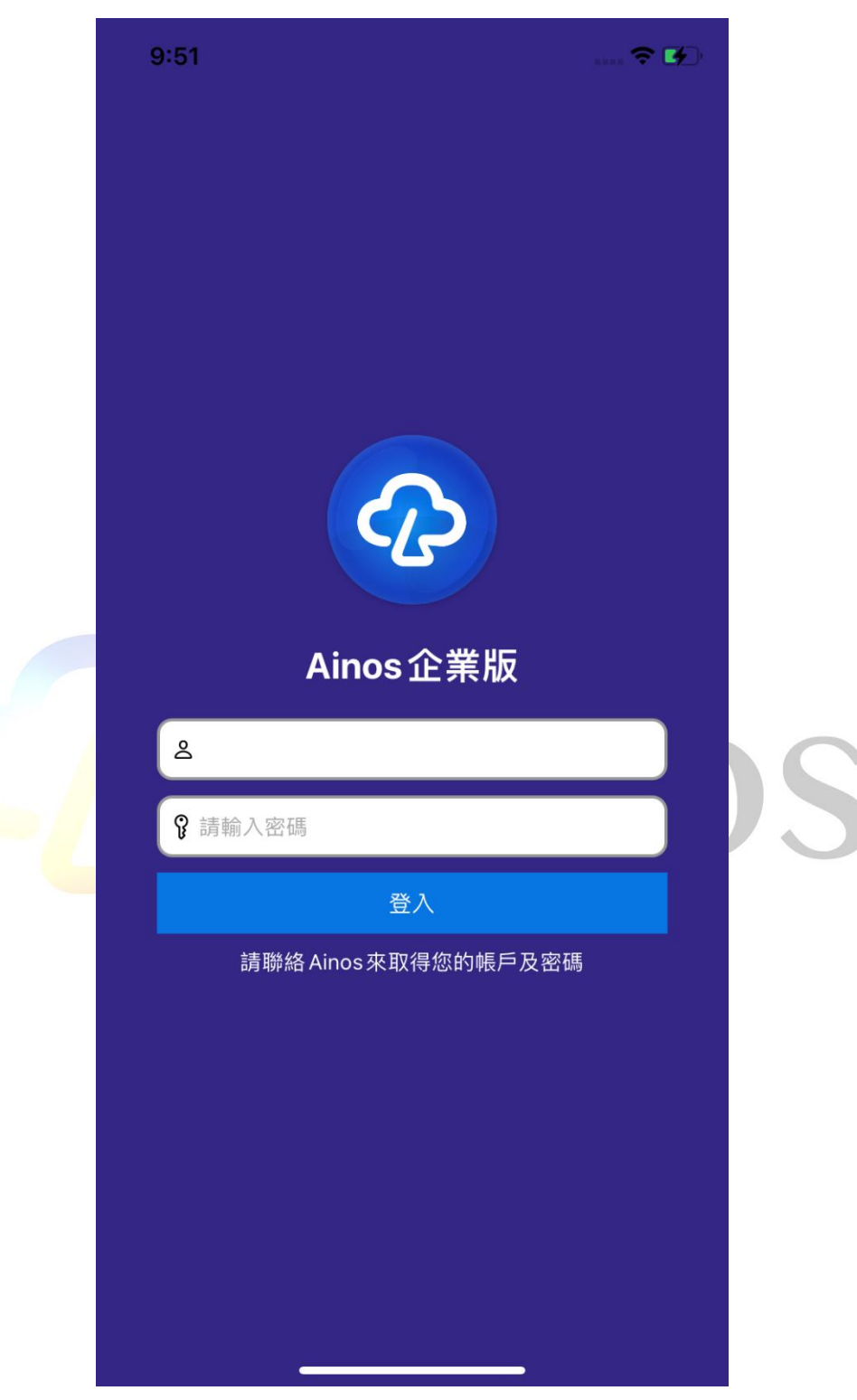

### <span id="page-4-0"></span>3. 主頁面

使用者進入 Aino 企業版應用程式第一步會進入主頁面功能有總測試數量、陽性測試計 數、陰性測試計數及無效測試計數,功能清單如下圖所示。在主頁面中的總測試數量項 目中包含使用率、購買數量及已使用之數量之統計,使用者可根據目前使用量的百分比 來判斷剩餘之庫存量。

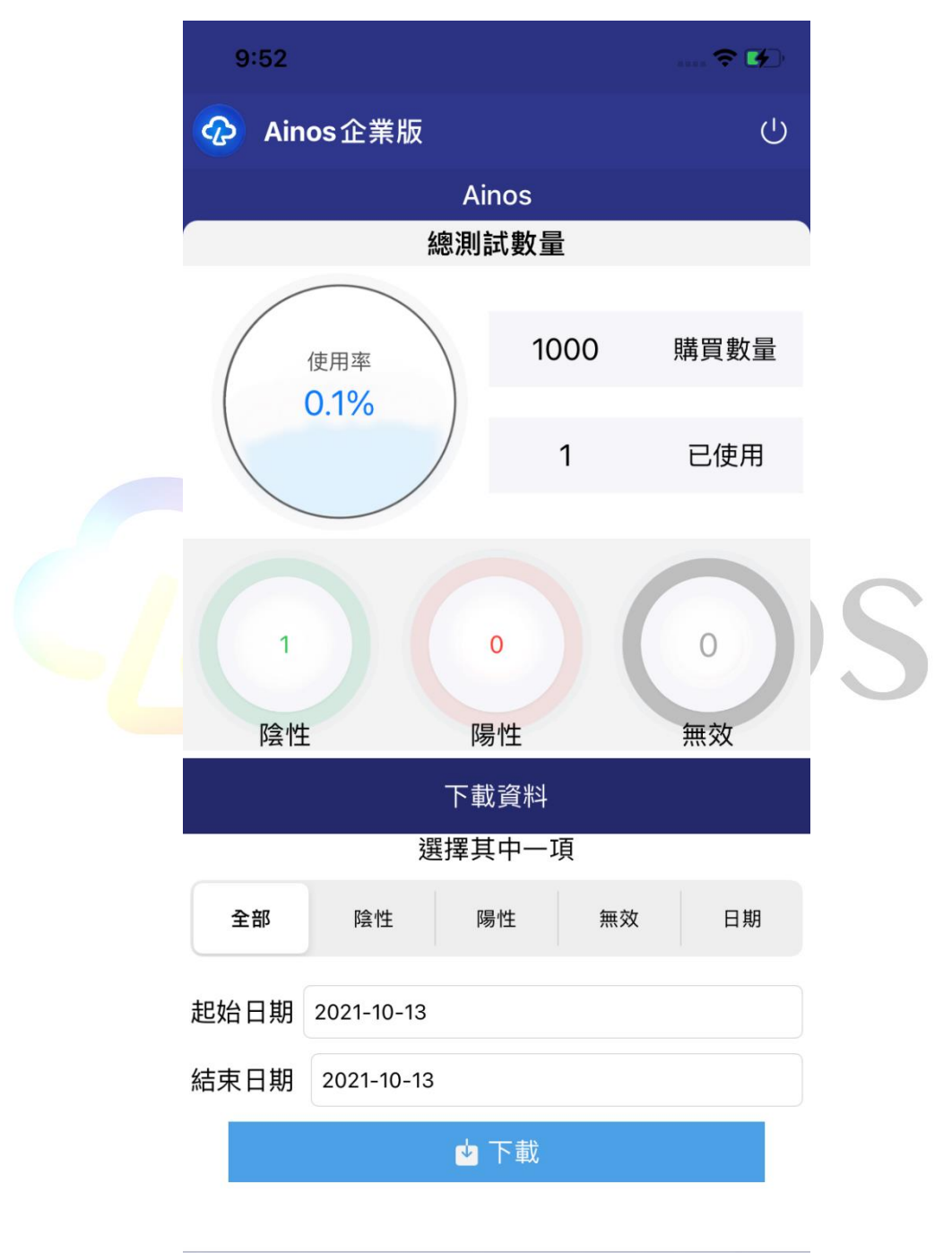

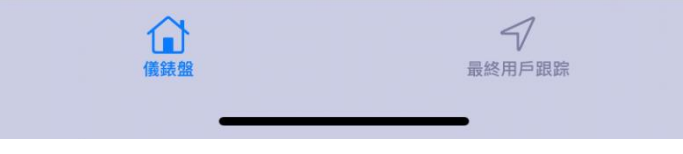

# <span id="page-5-0"></span>3.1 各項目統計下載

使用者可以透過總測試數量、陽性測試計數、陰性測試計數及無效測試計數之右下角下 載按鈕來下載統計報表並選擇預匯出之方式例如郵件。

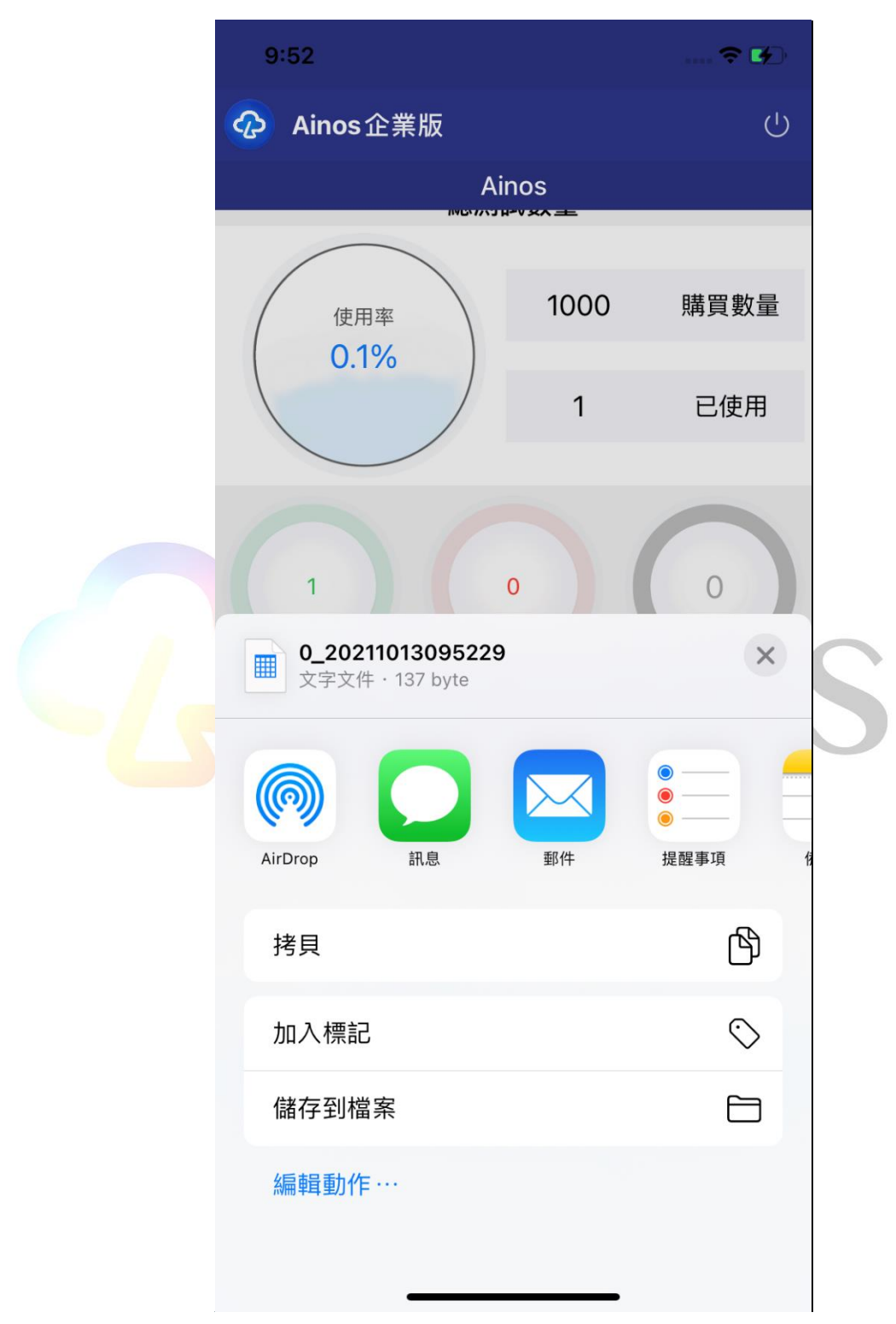

### <span id="page-6-0"></span>3.2 依照時間範圍下載

在主頁面下載資料項目中,使用者可以透過選取起始與結束日期來來選擇下載該期間 抗原快篩測試的資料並選擇預匯出之方式例如郵件。

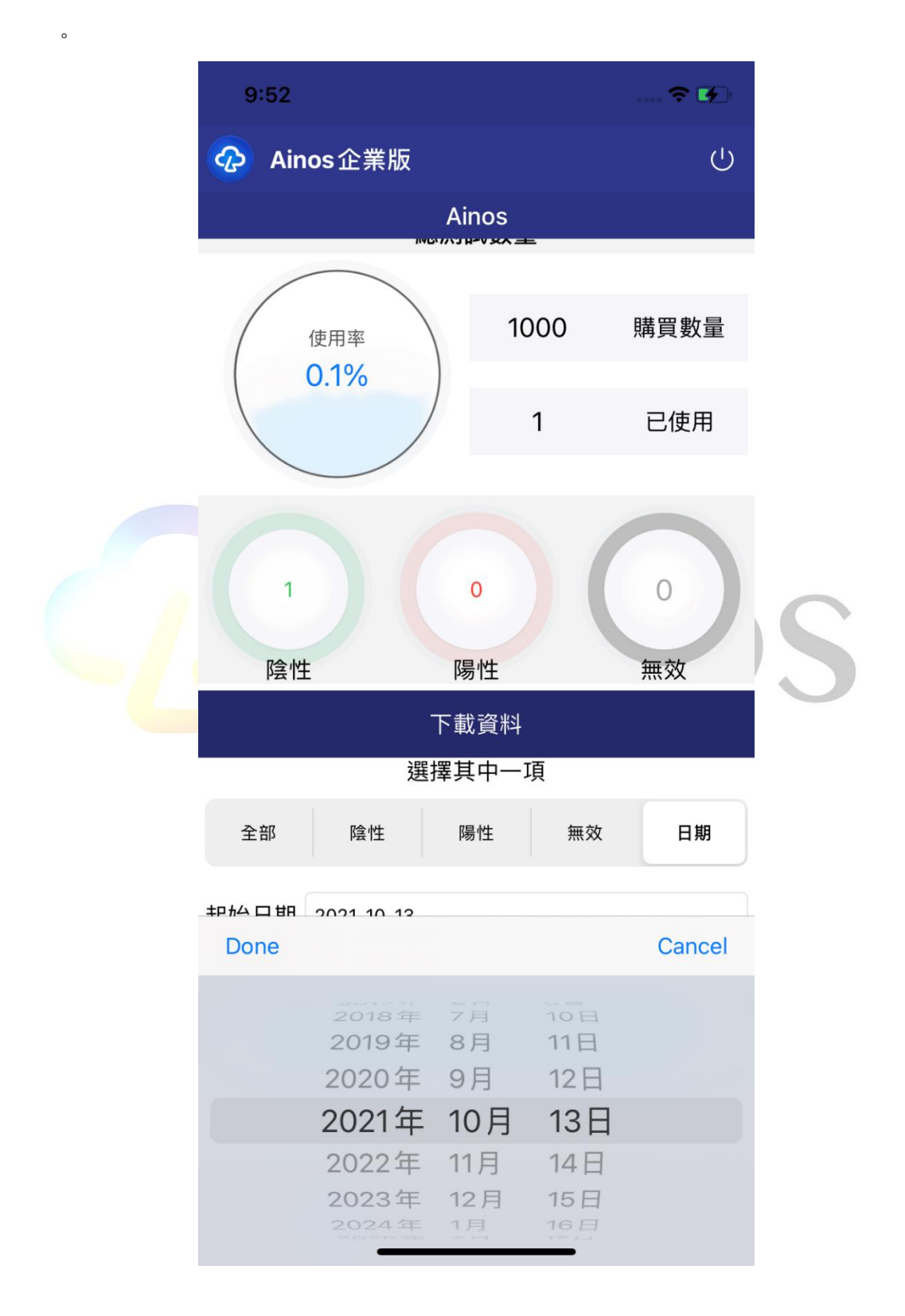

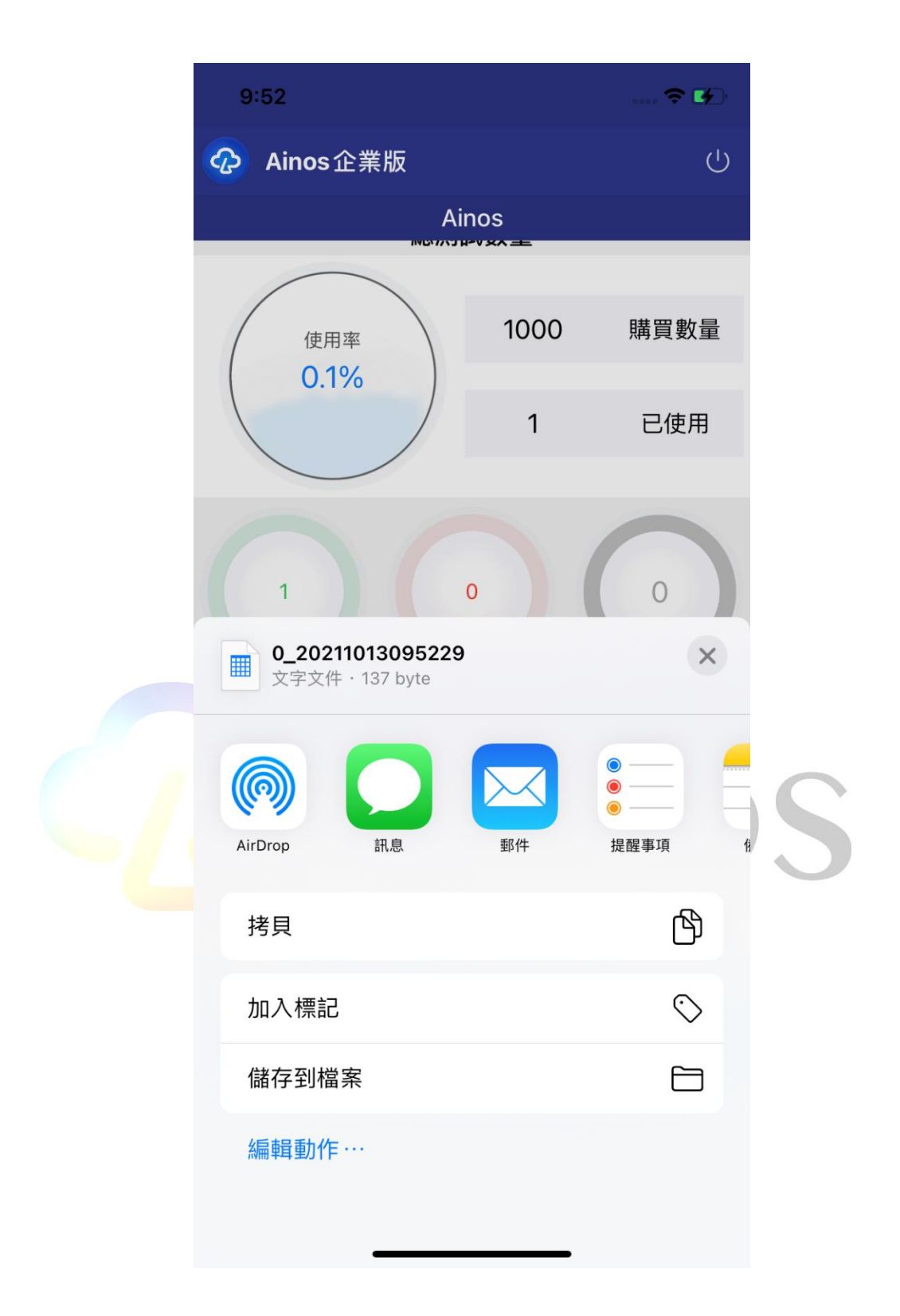

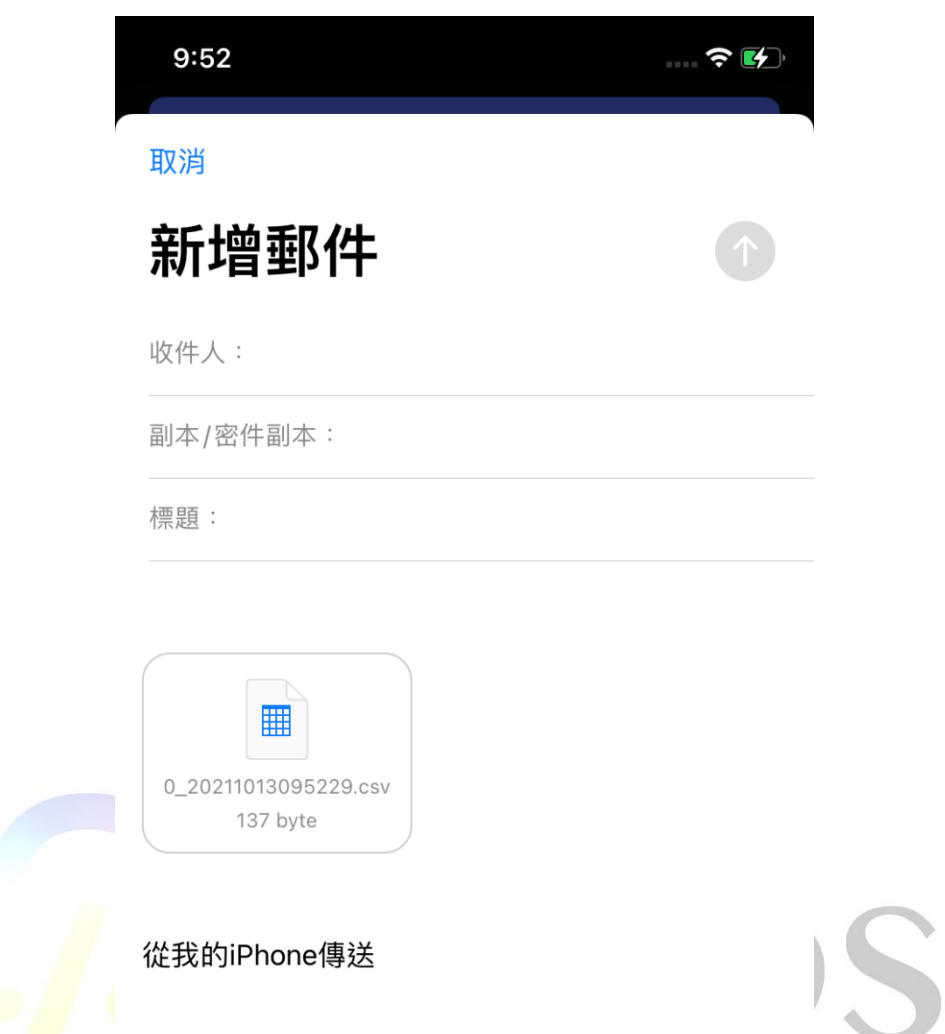

# <span id="page-9-0"></span>3.3 使用者追蹤

點擊主頁面右下角 End User Track 可進入使用者追蹤功能,企業用戶可利用此功能追蹤 使用 Ainos 抗原快篩試片結果為陽性的使用者過去 7 天足跡.

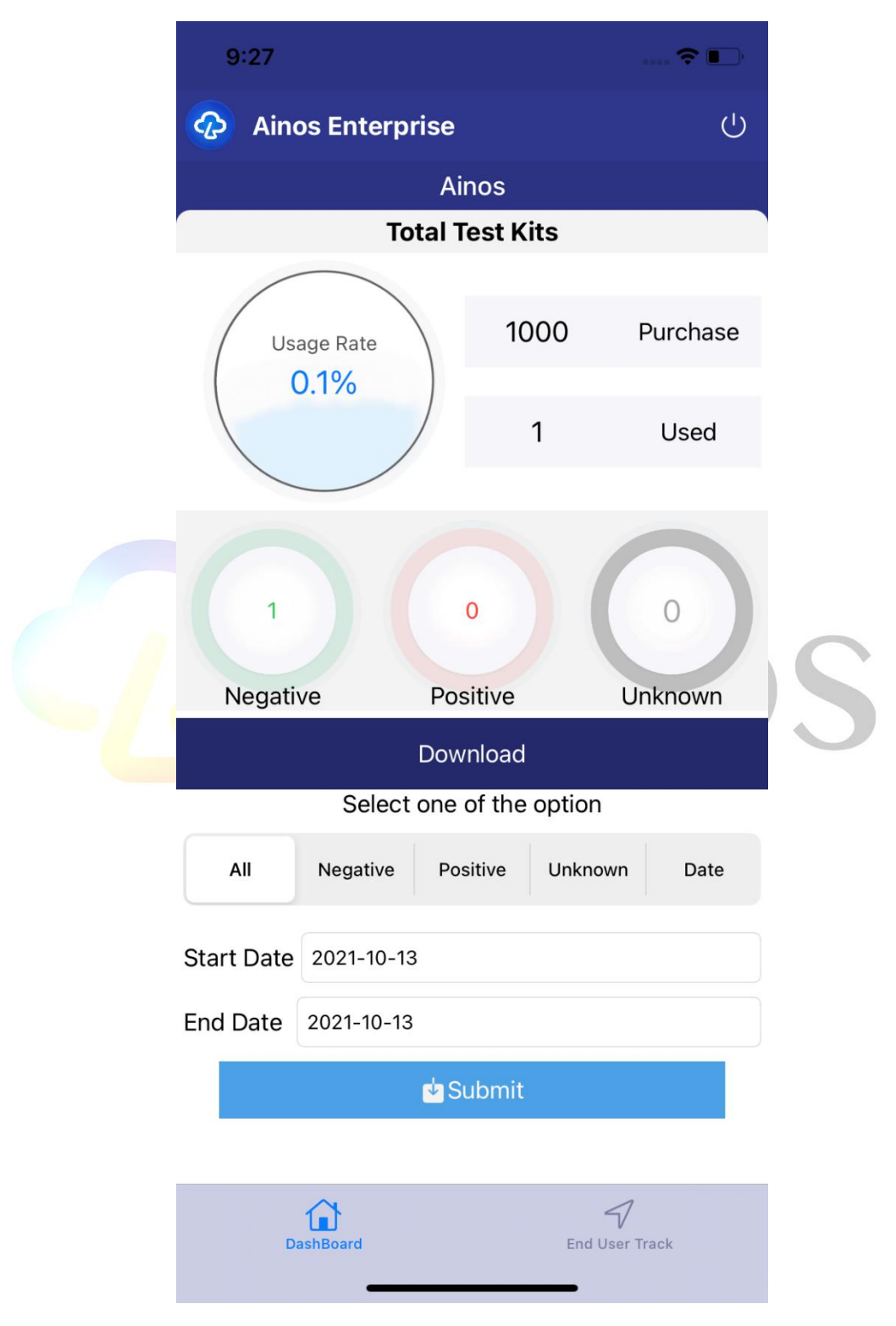

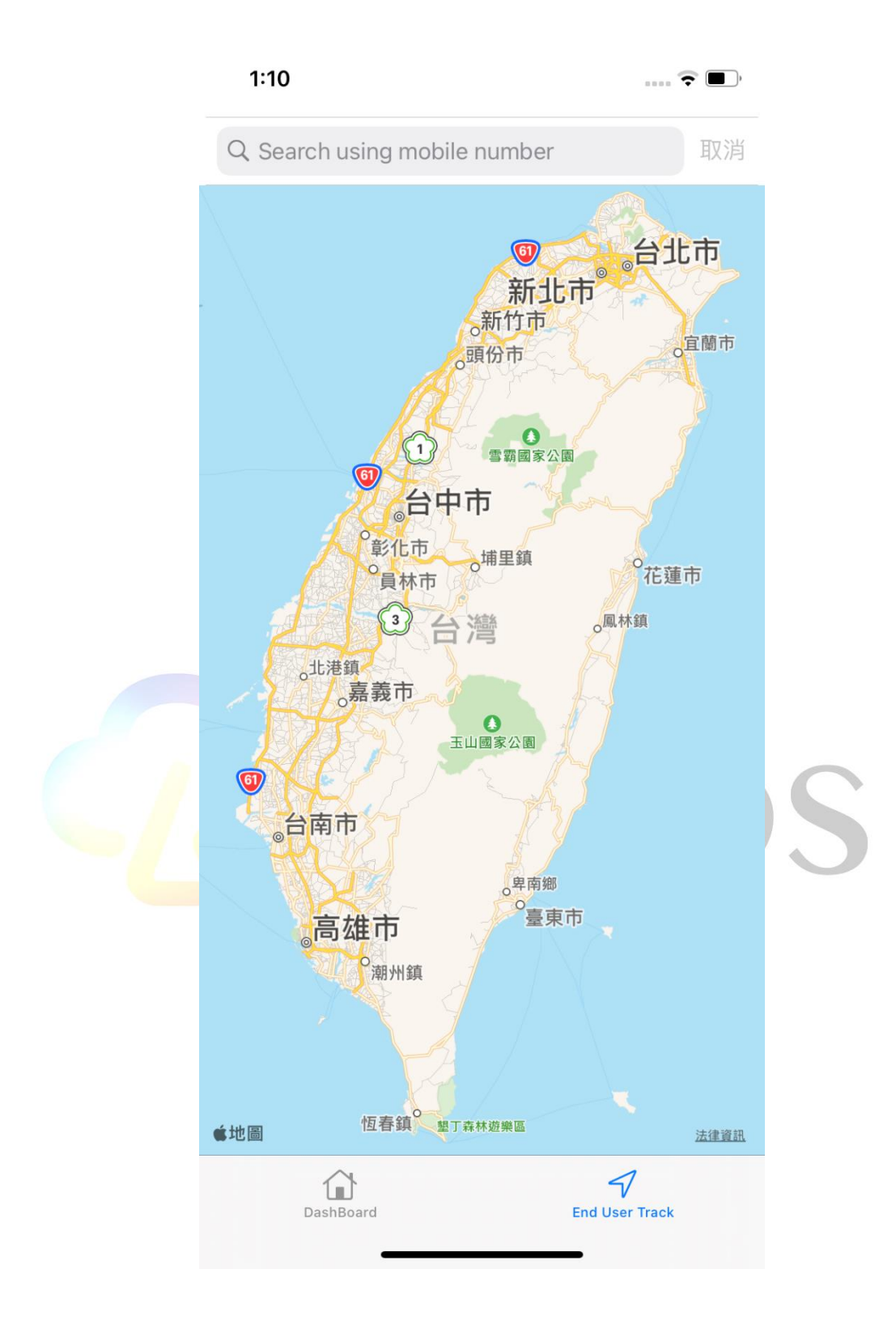

進入地圖模式後,再上方輸入欲追蹤者的註冊帳號可以獲得其足跡.

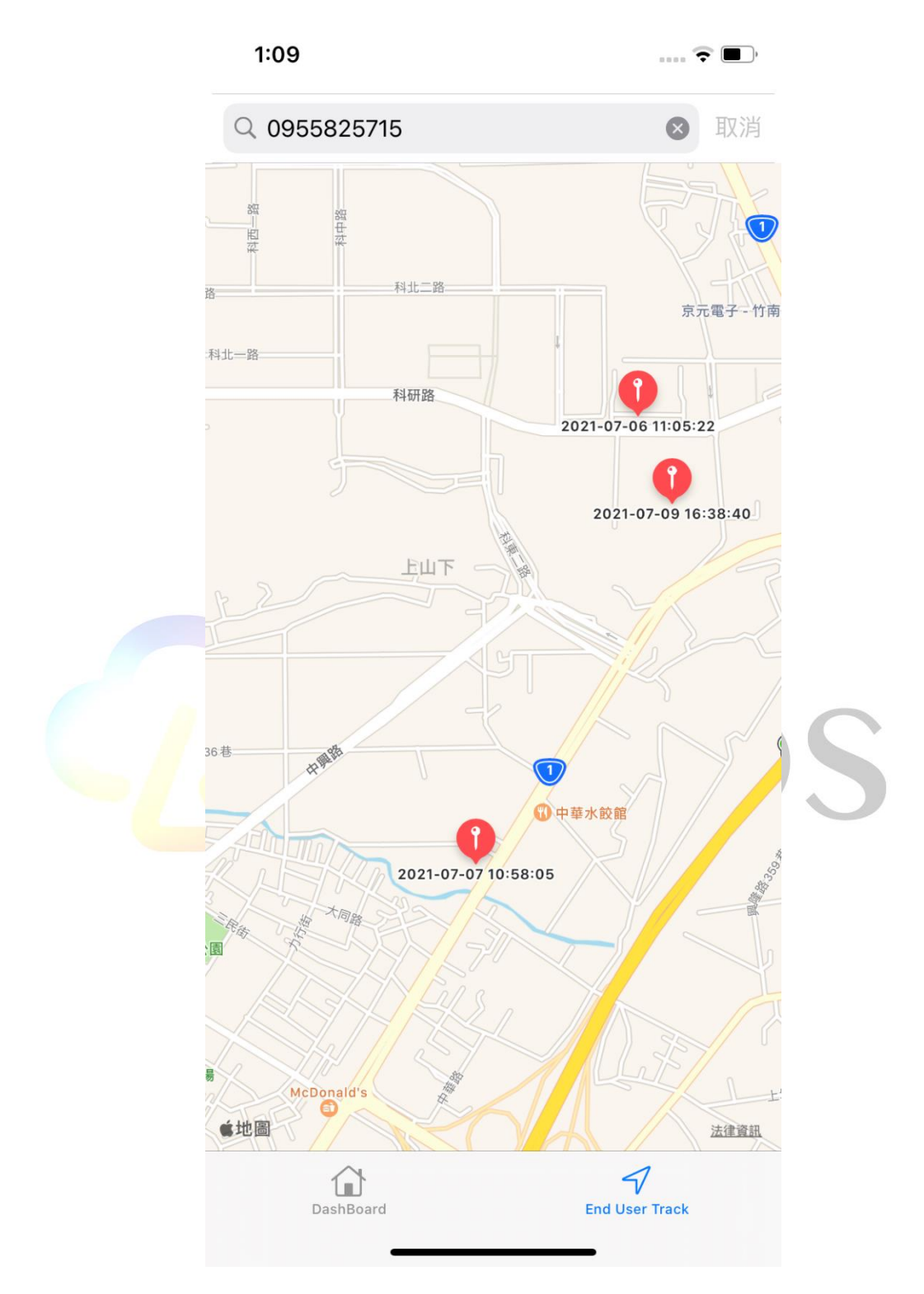